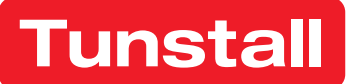

# Tunstall+ App iOS

User manual

Works with Lifeline Digital

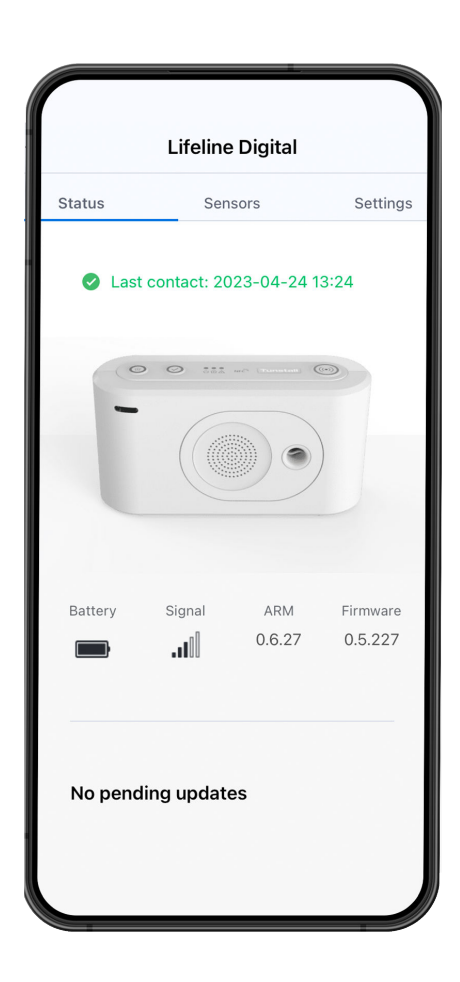

## **Table of Contents**

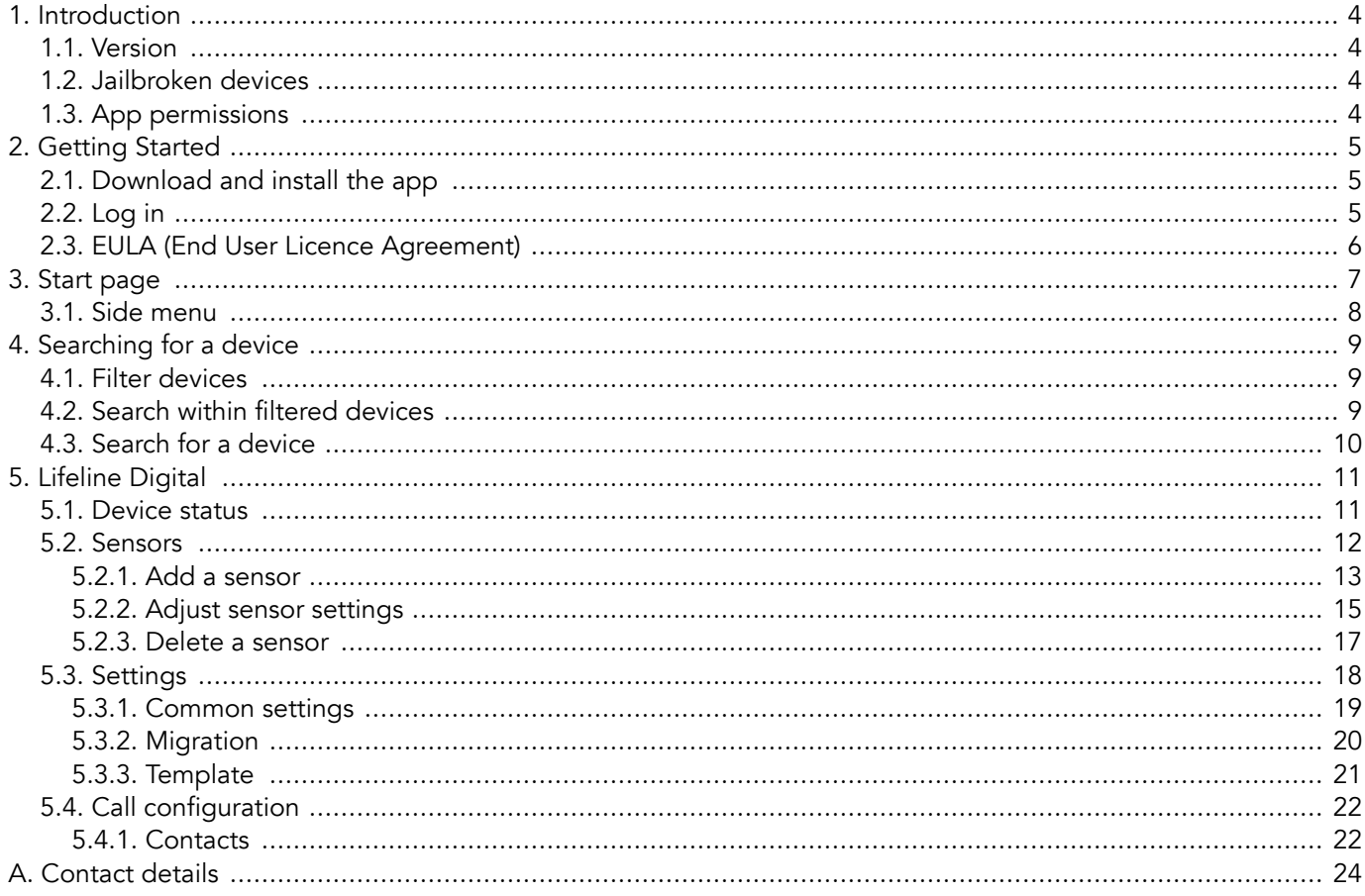

## <span id="page-2-0"></span>1. Introduction

The Tunstall+ app simplifies the installation and setup of Tunstall products, providing a method to easily configure and control your connected Tunstall devices and associated sensors.

The devices must be registered in DMP to be available in the Tunstall+ app. Tunstall+ uses the same login details as the DMP platform.

Tunstall+ is available for:

- iOS (15 and later)
- Android (7.0 and later)

Tunstall+ works with:

- Lifeline Digital
- Lifeline Smart Hub (Android only)
- Careline (Android only)

To set up Careline refer to the section for Lifeline Digital. However, some screens and settings will differ from this document.

It is assumed that Tunstall+ users are familiar with telecare alarm devices and have received appropriate training for the relevant systems and products, including Lifeline Digital, Lifeline Smart Hub, or Careline.

## 1.1. Version

This document reflects Tunstall+ version 1.0 for iOS.

## 1.2. Jailbroken devices

If you use a mobile device that has been Jailbroken, you will not be able to use the Tunstall+ app. To gain access to Tunstall+ on your jailbroken device, it must be reset to factory settings.

## 1.3. App permissions

Tunstall recommends that the Tunstall+ app is allowed permission to use:

• the mobile device's camera

The camera is required for scanning QR codes on devices and peripherals. The app will typically request permission to use the camera on first use.

These features are used to simplify searching and selecting devices. If you do not want to use these features, it is possible to enter all the required information manually in the app.

Refer to the user manual of your specific mobile device for instructions on how to enable or disable these features.

## <span id="page-3-0"></span>2. Getting Started

## 2.1. Download and install the app

You require an Apple-ID and a passcode to download and install the app. Contact your system administrator or IT department if you have any questions or need assistance installing the app.

- a) On your iOS device, open the App store app  $\overline{A}$  and search for "Tunstall+".
- b) Tap GET and follow the onscreen instructions to download and install the app.

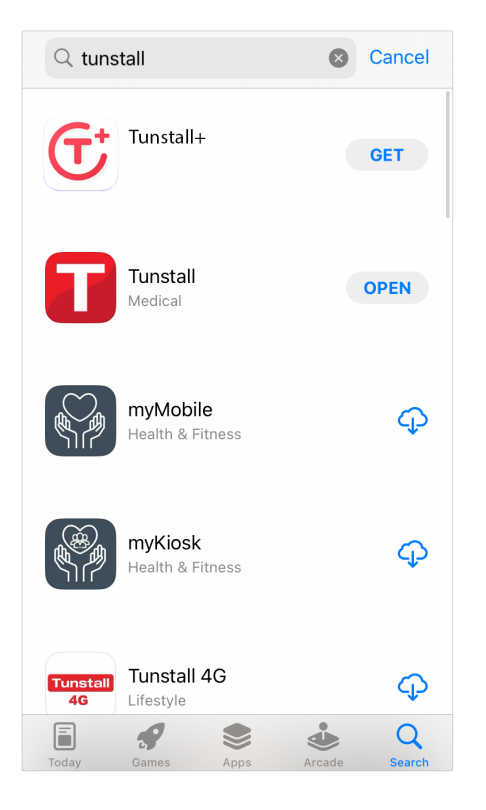

### 2.2. Log in

a) On your mobile device, tap the Tunstall+ icon to open the app.

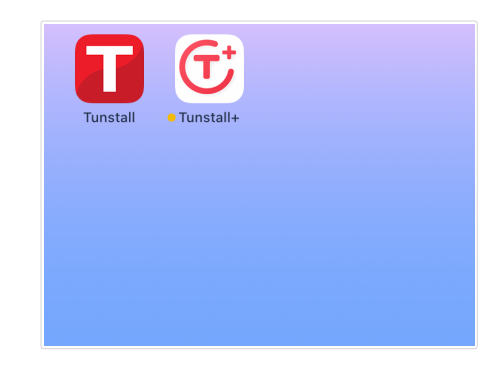

b) When the Login page appears, enter your username and password using your DMP login credentials.

<span id="page-4-0"></span>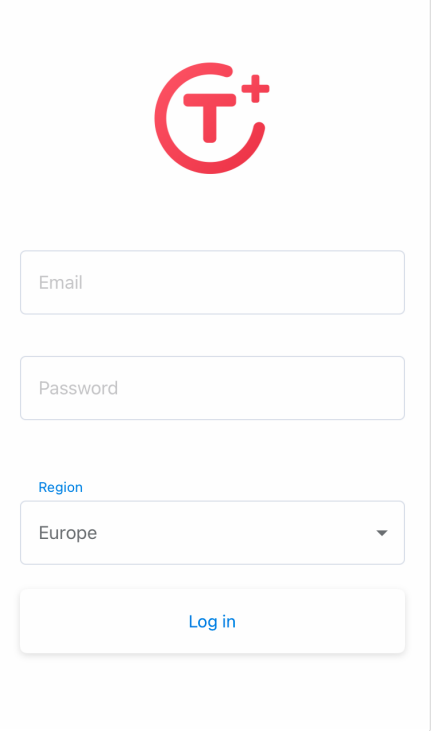

- c) Tap Region and select your region in the list.
- d) Tap LOGIN.

## 2.3. EULA (End User Licence Agreement)

Prior to first time use you must read the End User Licence Agreement (EULA) and do one of the following:

- Tap **Accept** to agree with the EULA terms and start using the app.
- Tap Decline if you do not agree with the terms of the EULA. In this case, you will not be able to access the app and it will shut down.

## <span id="page-5-0"></span>3. Start page

The Start page loads whenever you log in to Tunstall+. Go to  $\mp$  Filter devices and select which customer and districts to display. Tap any device in the list to access that device.

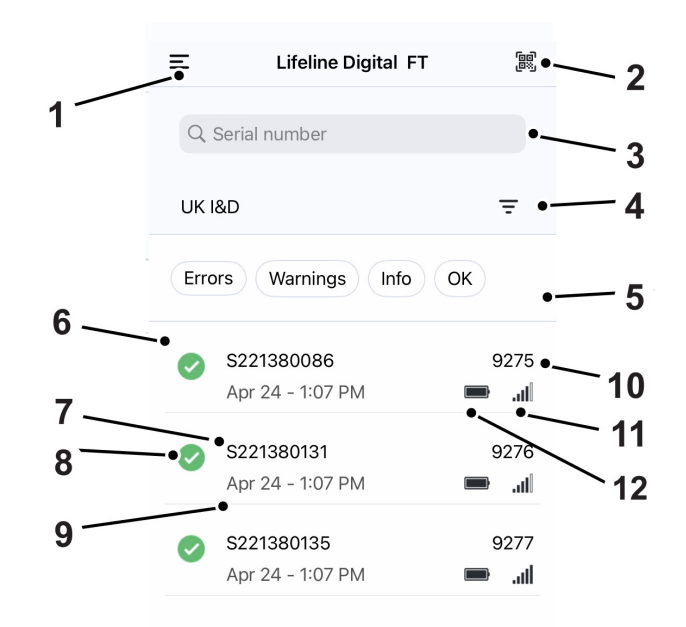

- 1.  $\equiv$  Side menu
- 2. <br>
Scan
- 3. Q Search field
- 4.  $\equiv$  Filter devices
- 5. Quick filter buttons:
	- Error
	- Warning
	- Technical
- OK
- 6. Device list
- 7. Device serial number
- 8. Device status icons:
	- $\triangle$  Error status
	- **O** Warning status
	- $\bullet$  Technical status

 $\bullet$  - OK

- $\bigcap$  Inactive
- 9. Time stamp of last contact with device
- 10. Alarm code / Unit ID
- 11. Device backup battery level
- 12. Device signal strength

## <span id="page-6-0"></span>3.1. Side menu

The  $\equiv$  side menu contains the following items:

- Tap your username to view details about your account
- Privacy policy Tap to review the privacy policy.
- Logout Tap to logout from the app.

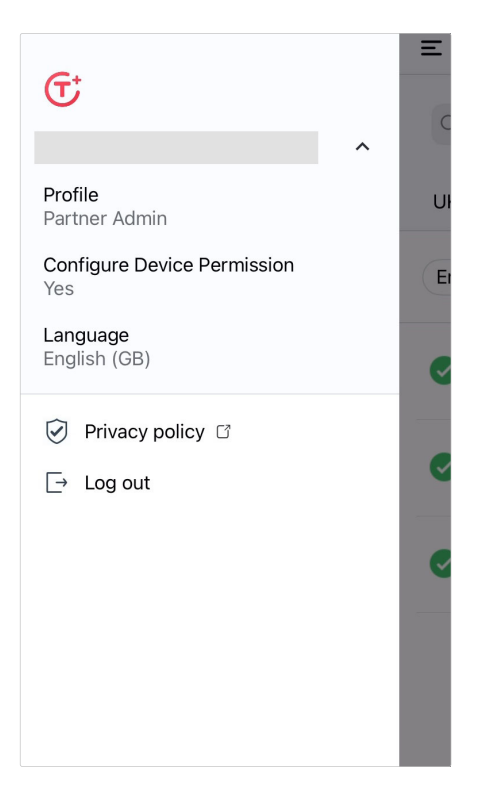

## <span id="page-7-0"></span>4. Searching for a device

### 4.1. Filter devices

To filter devices on the Start page, tap the  $\equiv$  Filter devices icon.

- $\equiv$  Filter devices contain the following options:
- If you have access to more than one customer, tap **Customer** and select a customer in the drop-down list.
- Tap District and select a district in the drop-down list.

#### Tap Show results.

When the Start page loads, the device list is displayed according to the selected filters.

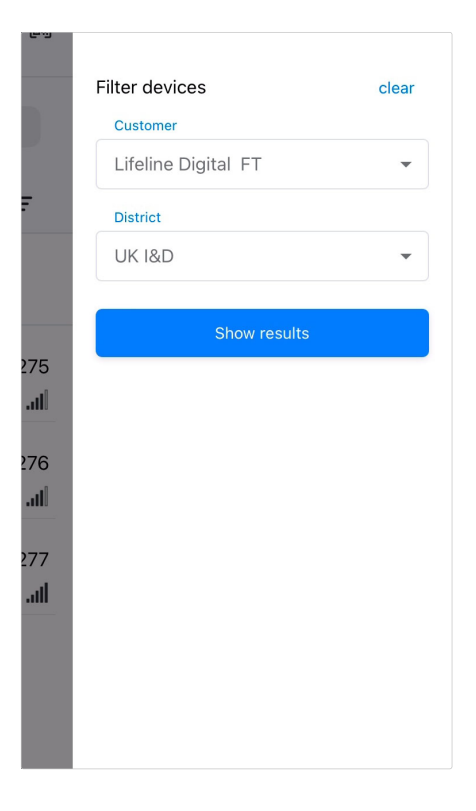

### 4.2. Search within filtered devices

To search for devices in the device list:

• Tap the search field and enter the serial number, or part of the serial number, of the device you want to view.

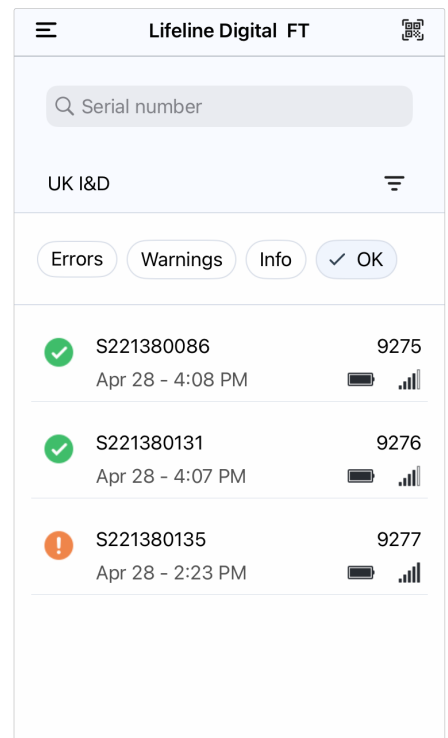

## <span id="page-8-0"></span>4.3. Search for a device

To search for a device, tap the  $\mathbb R$  Scan icon on the Start page.

**圖 Scan has two search options:** 

- Scan the barcode Point the camera at the barcode and make sure that the entire barcode fits inside the barcode frame. When the serial number of the device appears in the search field, tap **Search**.
- Enter manually Tap the search field and enter the serial number of the device then tap Search.

Tunstall+ opens the status view of the selected device.

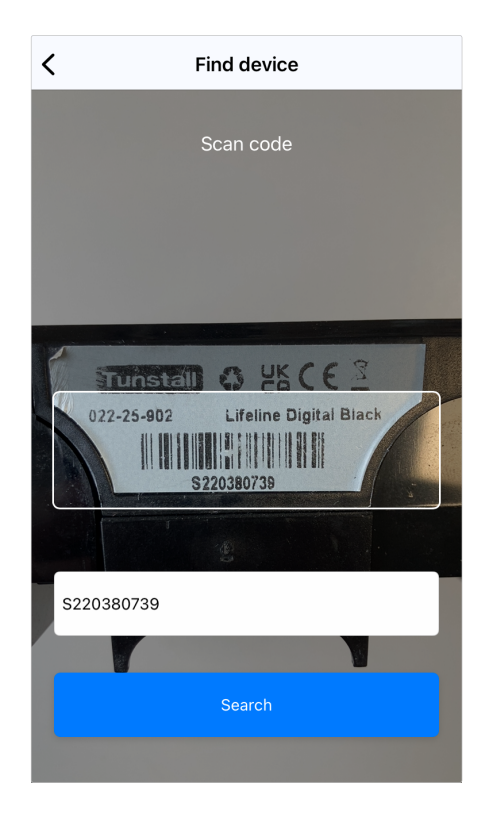

## <span id="page-9-0"></span>5. Lifeline Digital

## 5.1. Device status

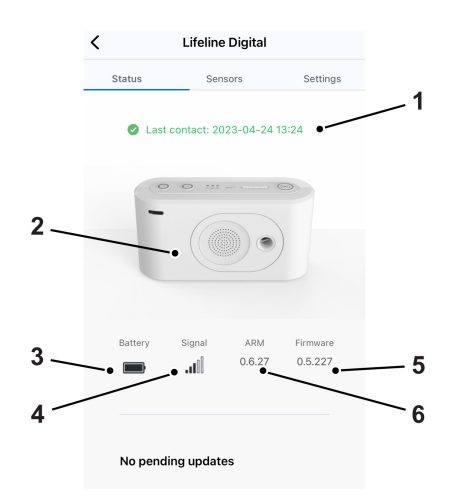

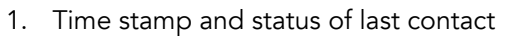

- 2. Device image
- 3. Backup battery level
- 4. Signal strength
- 5. ARM version
- 6. Firmware version

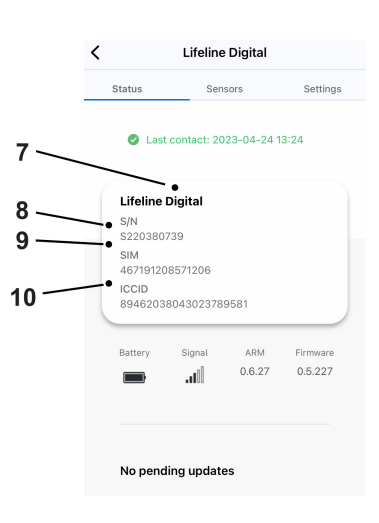

Tap the device image  $(2)$  to view additional details:

- 7. Device type name
- 8. Serial number
- 9. SIM (device telephone number)<sup>1</sup>
- 10. ICCID<sup>1</sup>

<sup>1</sup>Only available for SIM cards that have been provided by Tunstall.

## <span id="page-10-0"></span>5.2. Sensors

Sensors displays a list of any sensor that is paired with the selected device. If no sensors are associated with the device, the list is empty.

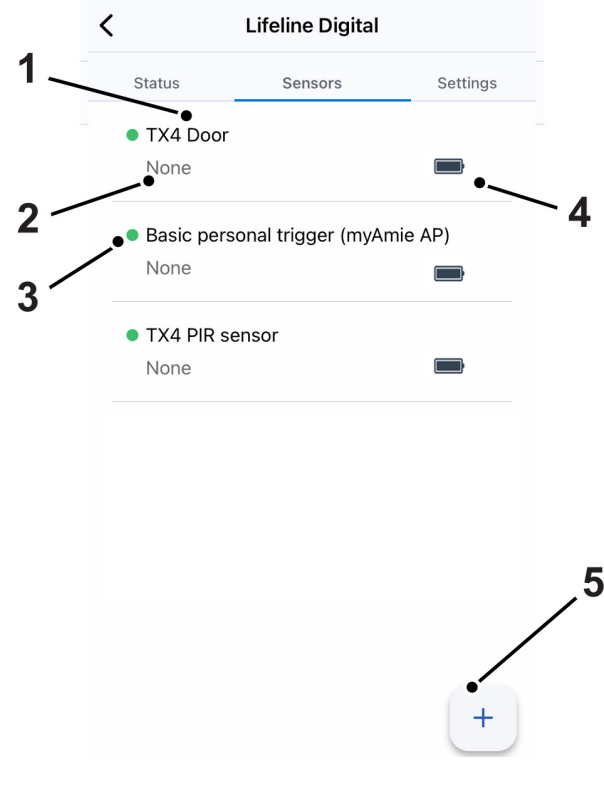

- 1. Sensor type
- 2. Location code
- 3. Sensor status:
	- $\bullet$   $\bullet$  OK
	- $\bullet$   $\bullet$  Error
	- **•** Warning
	- • Technical status
	- $\bullet$   $\bigcirc$  Inactive
- 4. Sensor battery level
- 5. Add new sensor button

## <span id="page-11-0"></span>5.2.1. Add a sensor

To add a sensor:

- a) Select a device and go to **Sensors**.
- b) Tap the  $\pm$  icon.

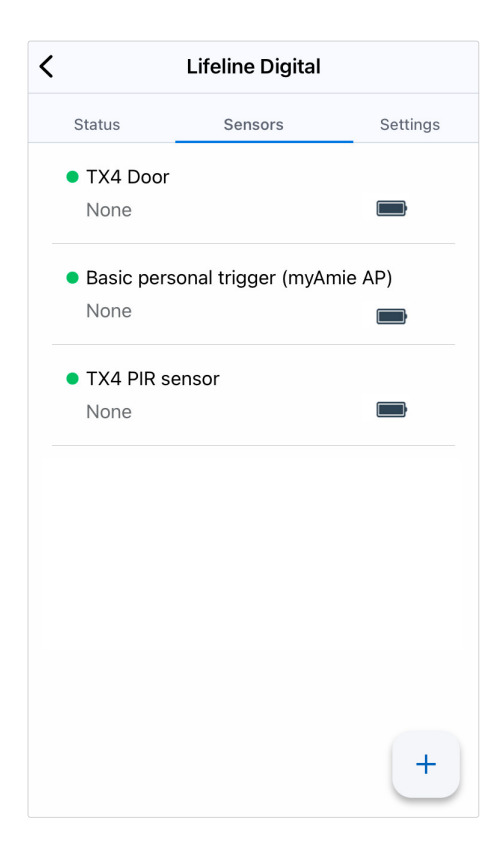

- c) Configure the following sensor settings:
	- Radio code the sensor's radio code

The radio code is typically printed on a label attached to the peripheral.

- Sensor type radio sensor type
- Event 1 main event code
- Location code the location of the sensor
- Trigger type type of trigger or peripheral

Depending on your permission profile, some settings might not be accessible.

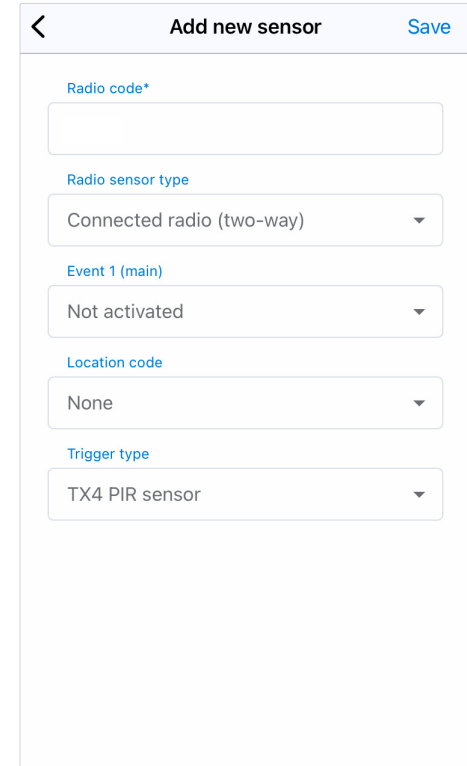

d) Tap Save to save sensor settings.

To apply the new settings to the device, you can either manually connect to DMP using the buttons on the device or wait for the device to send its next automatic heartbeat.

The sensor will have an inactive status icon  $\bigcirc$  until it reports to the device for the first time.

### <span id="page-13-0"></span>5.2.2. Adjust sensor settings

To adjust sensor settings:

- a) Select a device and go to **Sensors**.
- b) Tap the sensor that you want to adjust.

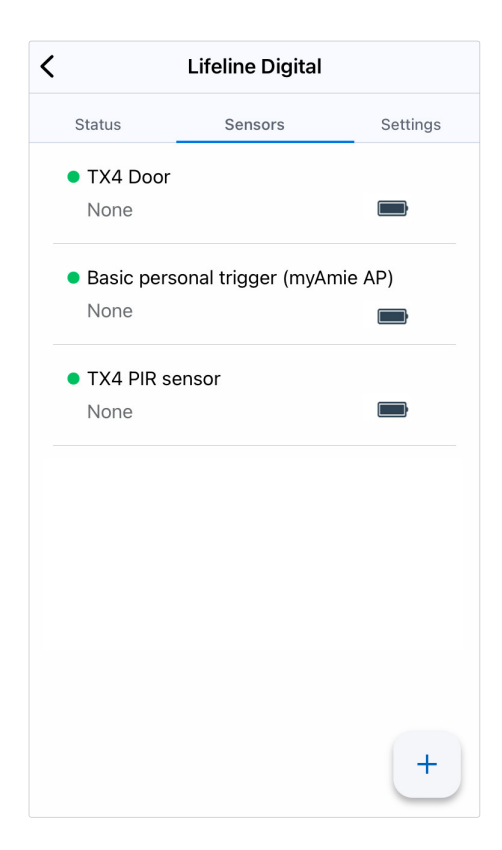

- c) A sensor has the following configurable settings:
	- Radio code the sensor's radio code

The radio code is typically printed on a label attached to the peripheral.

- Sensor type radio sensor type
- Event 1 main event code
- Location code the location of the sensor
- Trigger type type of trigger or peripheral

Depending on your permission profile, some settings might not be accessible.

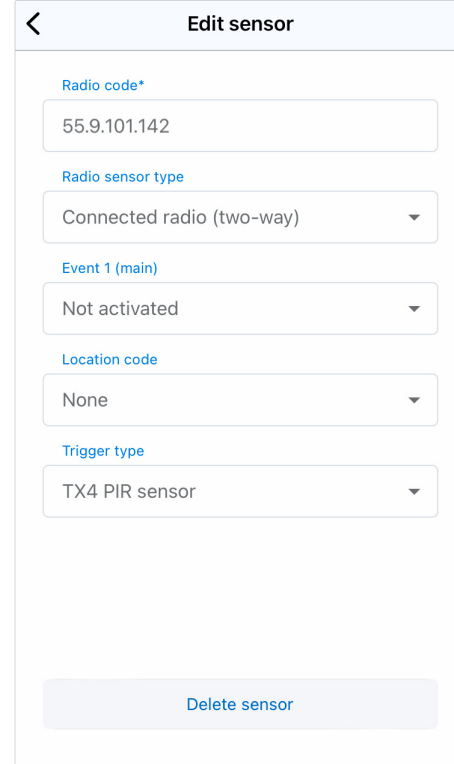

d) Tap Save to save sensor settings.

To apply the new settings to the device, you can either manually connect to DMP using the buttons on the device or wait for the device to send its next automatic heartbeat.

The sensor will have an inactive status icon  $\bigcirc$  until it reports to the device for the first time.

### <span id="page-15-0"></span>5.2.3. Delete a sensor

To delete a sensor:

- a) Select a device and go to **Sensors**.
- b) Tap the sensor that you want to delete from the device.

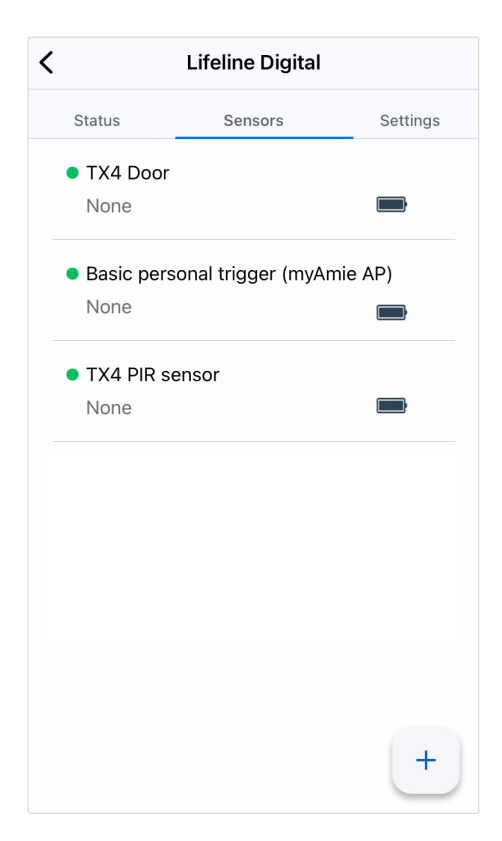

c) Tap Delete sensor and confirm in the dialogue box.

To apply the new settings to the device, you can either manually connect to DMP using the buttons on the device or wait for the device to send its next automatic heartbeat.

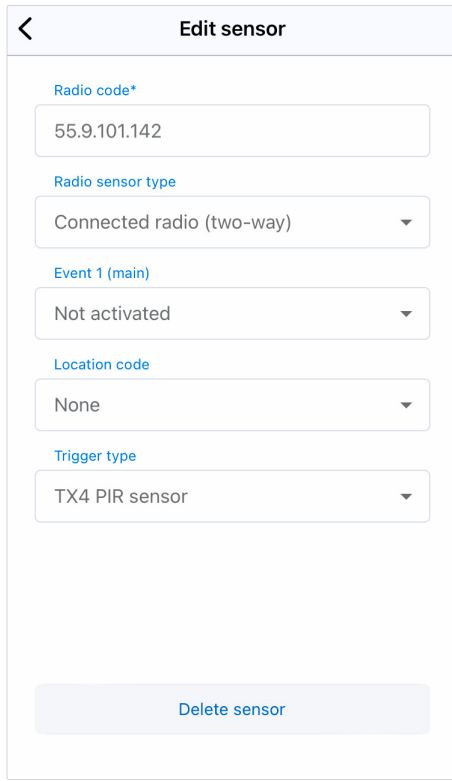

## <span id="page-16-0"></span>5.3. Settings

Settings contains the following settings and services:

- **•**  $\circledR$  **Common settings** View or update basic device settings.
- $\Box$  **Migration** Move this device to another customer or district.
- $\Box$  Template Apply a pre-configured settings template to this device.
- & Calls Manage call configuration.

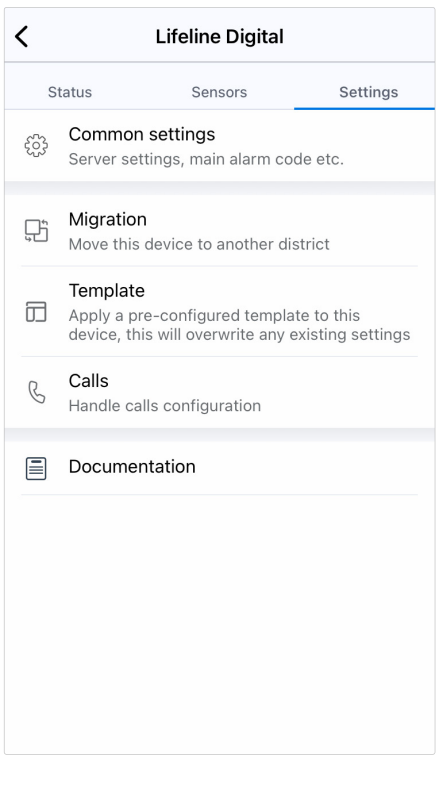

### <span id="page-17-0"></span>5.3.1. Common settings

Common settings contains general device and connectivity settings.

To view or change common settings:

- a) Select a device and go to Settings.
- b) Tap  $\overset{\leftrightarrow}{\mathbb{G}}$  Common settings.
- c) Common settings contains the following settings:
	- Main alarm code this setting applies the same alarm code to all contacts. The alarm code is used by the ARC to identify the device
	- Main alarm code the alarm code is used by the ARC to identify the device
	- Speech messages language the language used for the device's announcements
	- Time zone the time zone of the device
	- APN the APN of your network provider

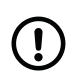

#### **NOTE**

An incorrect APN setting will prevent the device from connecting to the internet and can cause the device to stop working correctly.

- Callback phone number the telephone number used for callback
- Speaker volume the main speaker volume

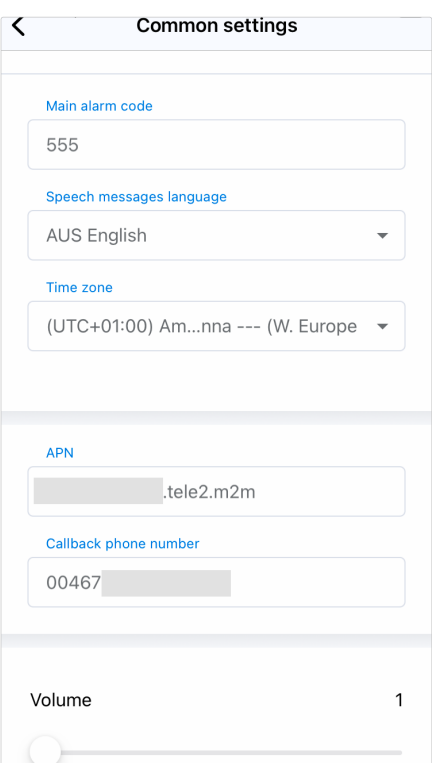

d) Tap **Save** to save changes.

To apply the new settings to the device, you can either manually connect to DMP using the buttons on the device or wait for the device to send its next automatic heartbeat.

### <span id="page-18-0"></span>5.3.2. Migration

The  $\boxplus$  Migration feature is used to transfer devices between customers and districts within DMP.

To transfer a device to another district or customer:

- a) Select a device and go to **Settings**.
- b) Tap <sup>n</sup> Migration.
- c) Select a new location for the device using the following settings:
	- Customer destination customer
	- District destination district

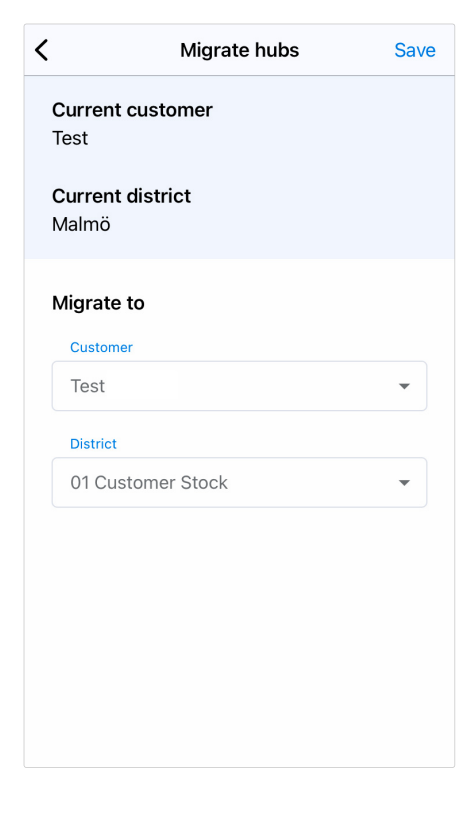

d) Tap Save to save changes.

The device is now available at the new location.

### <span id="page-19-0"></span>5.3.3. Template

The  $\Box$  Template feature is used to apply a pre-configured settings template to a device. This will overwrite existing settings on the device.

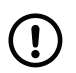

#### **NOTE**

The device must be switched on and online.

To apply a template to a device:

- a) Select a device and go to **Settings**.
- b) Tap **Template**.
- c) Tap to select the template that you want to apply.
- d) Tap Save.

To apply the new settings to the device, you can either manually connect to DMP using the buttons on the device or wait for the device to send its next automatic heartbeat.

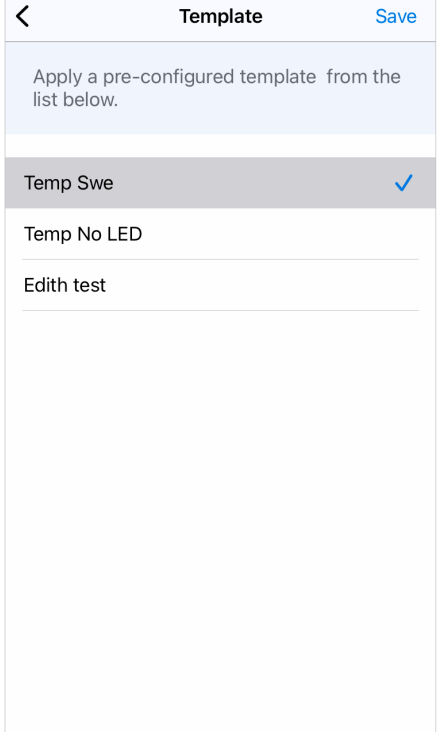

## <span id="page-20-0"></span>5.4. Call configuration

Calls  $\&$  contains settings for alarm calls and communication between the device and Alarm Receiving Centre (ARC):

• Contacts - Call settings for the ARC and other alarm receivers

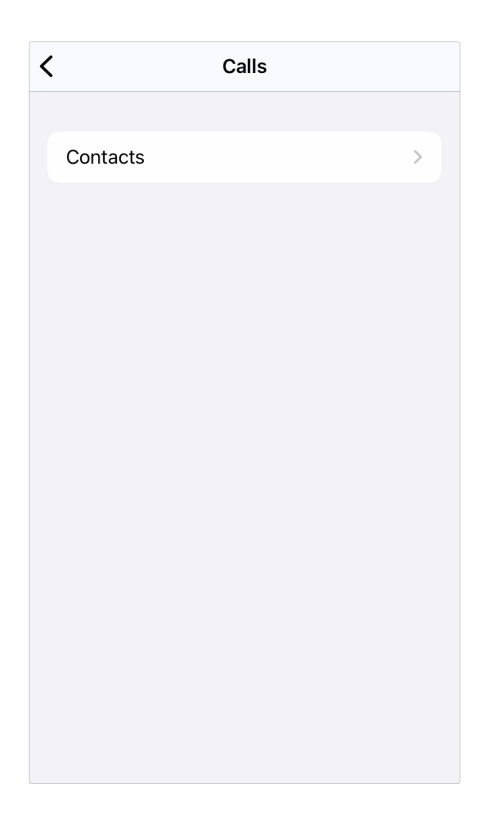

#### 5.4.1. Contacts

Contacts contain call settings for the Alarm Receiving Centre (ARC) and other alarm receivers.

To configure contact settings:

- a) Select a device and go to **Settings** >  $\&$  **Calls** > **Con**tacts.
- b) Tap the contact that you want to edit.

There are two types of contacts:

- IP alarms, got to **[Step c\)](#page-21-0)**
- Analog alarms, go to **Step d)**

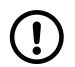

#### **NOTE**

Depending on your permission profile, some settings might not be accessible.

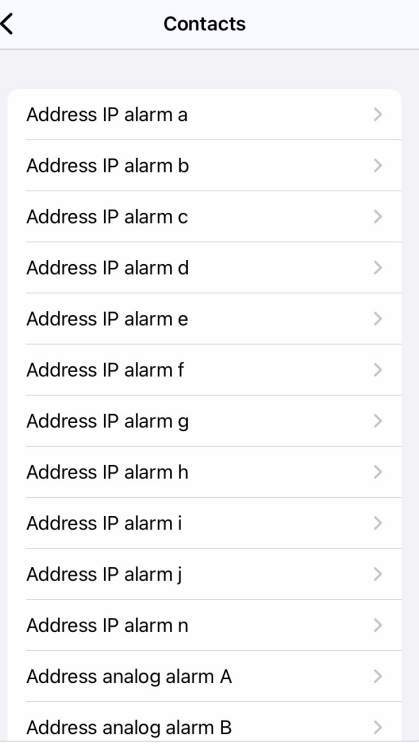

- <span id="page-21-0"></span>c) IP alarms contain the following settings:
	- Address the address of the alarm receiver
	- Protocol communication protocol
	- Connection type if **Auto** is selected, the ARC determines which option to use
	- No. of attempts the number of connection attempts to be made for his contact

Tunstall strongly recommends that at least 5 connection attempts are set for each address to ensure stable operation in case of temporary interference.

- Alarm code used by the ARC to identify the device
- SIP account if required, select a preconfigured SIP account
- Speech method if **Auto** is selected, the ARC determines which option to use and at least 5 connections attempts will be made regardless of the value in the No. of attempts field.

Tap Save and then tap OK to confirm in the dialogue to save changes.

- d) Analog alarms contain the following settings:
	- Number telephone number of the alarm receiver

Tunstall recommends using international call prefix "00", for example "0046[...]".

- Protocol communication protocol
- Connection type -
- No. of attempts the number of dial-up attempts for this contact
- Alarm code used by the ARC to identify the device

Tap Save and then tap OK to confirm in the dialogue to save changes.

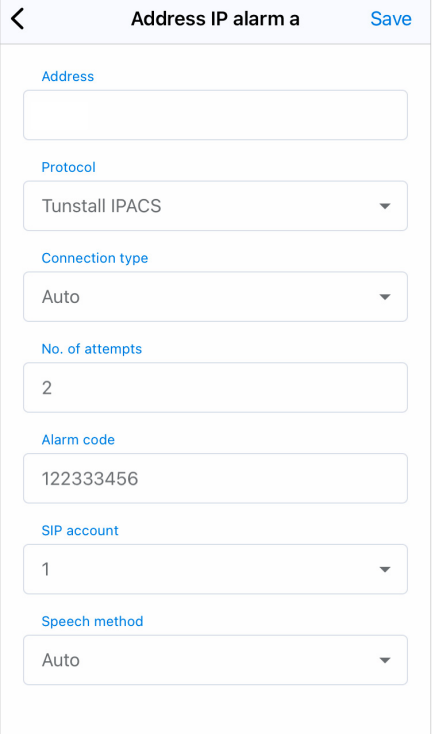

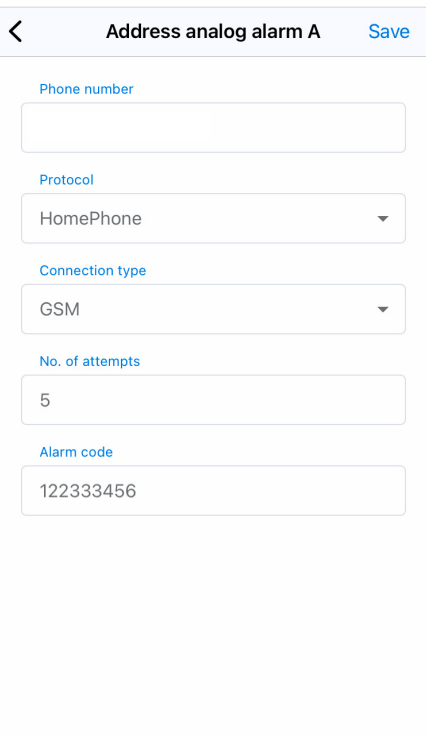

e) To apply the new settings to the device, you can either manually connect to DMP using the buttons on the device or wait for the device to send its next automatic heartbeat.

## <span id="page-22-0"></span>Appendix A. Contact details

#### Australia

Tunstall Australasia Unit 1 56 Lavarack Ave Eagle Farm Queensland 4009 Australia

Mail address: Tunstall Australia Locked Bag 1 985 Kingsford Smith Drive Eagle Farm QLD 4009 Australia

 $\binom{1 + 61}{7}$  3637 2200 @ info@tunstallhealthcare.com.au www.tunstallhealthcare.com.au

#### Belgium

Tunstall N.V. Rusatiralaan 1 1083 Brussels Belgium

 $\binom{4}{32}$  2 51 000 70 @ info@tunstall.be www.tunstall.nl/be

#### Canada

Tunstall Health Inc. 1672 Barrington Street Suite 300 Halifax Nova Scotia B3J2A2 Canada

 $\binom{1 + 19024232032}{ }$  info.canada@tunstall.com www.canada.tunstall.com

#### Danmark

Tunstall A/S Niels Bohrs Vej 42 Stilling 8660 Skanderborg Denmark

 $\binom{44587935000}{$ @ dk.info@tunstall.com www.tunstall.dk

#### Finland

Tunstall Oy Äyritie 22 01510 Vantaa Finland

 $\binom{4}{358}$  10 320 1690 @ info@tunstallnordic.com www.tunstall.fi

#### France

Zone Harfleur 90A Allee Hubert Curien 71200 Le Creusot France

 $\binom{4}{3}$  810 00 55 63 contact@tunstall.fr www.tunstall.fr

Vitaris SAS 90A Allee Hubert Curien BP 28 71201 Le Creusot Cedex France

 $\binom{1}{4}$  + 33 3 85 73 05 05

#### Deutschland

Tunstall GmbH Orkotten 66 48291 Telgte Germany

 $\binom{449}{100}$  DE.info@tunstall.com www.tunstall.de

#### Malta

emCare Group Malta Limited 6PM Business Centre Triq it-Torri Swatar BKR 4012

#### $\binom{4}{1}$  +356 2142 4949

#### New Zealand

Tunstall New Zealand 2/65 Chapel Street Tauranga New Zealand

Mail Address: Tunstall New Zealand PO Box 13153 **Tauranga** New Zealand

 $\binom{4+64}{0}$  7 517 2680 @ info@tunstall.co.nz www.tunstall.co.nz

#### **Norge**

Tunstall AS Hyllie Boulevard 10 B Box 31044 215 32 Malmö Sweden

 $\binom{4}{46}$  40 625 25 00 nordic.tunstallinfo@tunstall.com www.tunstall.no

#### España

Tunstall Televida Avda. de Castilla 2 Parque Empresarial San Fernando Edificio Munich 2ª Planta 28830 San Fernando de Henares Madrid Spain

 $\binom{4}{1}$  +34 91 655 58 30 @ teleasistencia@televida.es www.tunstalltelevida.es

#### Sverige

Tunstall AB Box 31044 200 49 Malmö Sweden

 $\binom{46}{}$  +46 20-66 11 11 @ info@tunstallnordic.com www.tunstall.se

#### Switzerland

Tunstall AG Atte Lyssstrasse 1 3270 Aarberg Switzerland

 $\binom{441264934346}{ }$  s.beyeler@tunstall.ch www.tunstall.ch

#### Nederland

Tunstall B.V. Oslo 28 2993 ld Barendrecht The Netherlands

 $\binom{4}{1}$  +31 180 696 696 @info@tunstall.nl www.tunstall.nl

Vitaris Response B.V. Oslo 26 2993 LD Barendrecht PO Box 311 2990 AH Barendrecht The Netherlands

 $\binom{4}{1}$  +31 55 539 54 00 @ info@vitaris.nl www.vitaris.nl

#### Head office - United Kingdom

Tunstall Healthcare (UK) Ltd Whitley Lodge Whitley Bridge Yorkshire DN14 0HR United Kingdom

 $\leftarrow$  +44 1977 661234 @ enquiries@tunstall.com www.tunstall.com

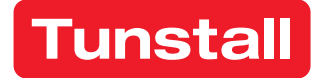

[www.tunstall.se](https://www.tunstall.se)

Our policy of continual development means that product specification and appearance may change without notice. Tunstall does not accept responsibility for any errors and omissions within this document.

© 2023 Tunstall Group Ltd. ® Tunstall is a registered trademark.